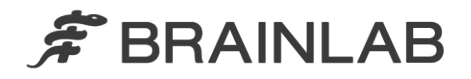

phone: +49 89 99 15 68 0 +49 89 99 15 68 33  $fax$ :

# **NOTICE DE SÉCURITÉ/NOTIFICATION**

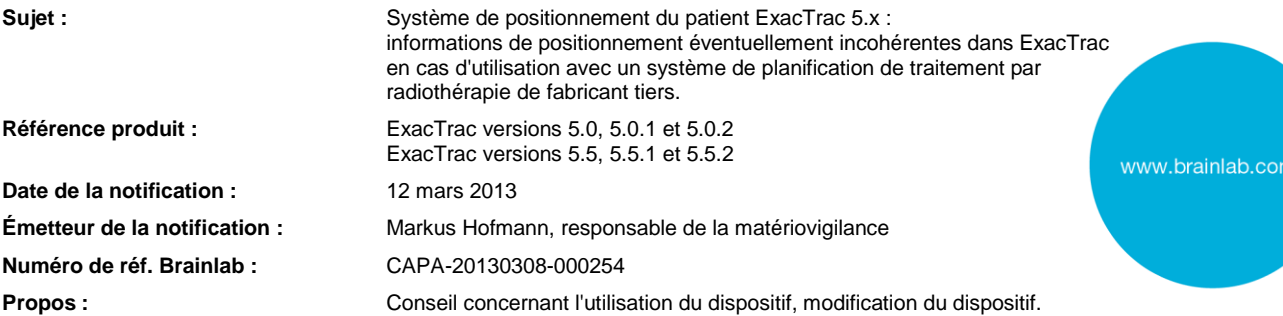

Cette lettre a pour but de vous informer d'une anomalie détectée dans ExacTrac 5.x lorsqu'il est utilisé avec un système de planification de traitement par radiothérapie de fabricant tiers. Cette anomalie peut induire l'utilisateur en erreur lors de la sélection d'un plan de traitement/de l'isocentre (cible de l'irradiation) dans ExacTrac pour le positionnement du patient par rapport à l'accélérateur linéaire.

Les versions 5.0 et 5.5 (v. 5.0, 5.0.1, 5.0.2 et v. 5.5, 5.5.1, 5.5.2) d'ExacTrac peuvent être concernées.

Par la présente lettre de notification, nous vous communiquons les actions correctives à mettre en œuvre, ainsi que les mesures prises par Brainlab à cet effet.

## **Effet :**

Lorsque vous utilisez une procédure de mise à jour d'un plan spécifique avec un système de planification de traitement de fabricant tiers, il y a un risque qu'ExacTrac 5.x mélange deux plans d'un même patient qui étaient distincts à l'origine.

Si cette anomalie se produit, les informations affichées par ExacTrac sous « External Name » et « Dicom Patient Coordinates » (ci-dessous en rose) peuvent ne pas correspondre aux informations qui s'affichent simultanément sur l'image sous « Image Set Reconstruction » et sous « Brainlab Coordinates » (ci-dessous en bleu).

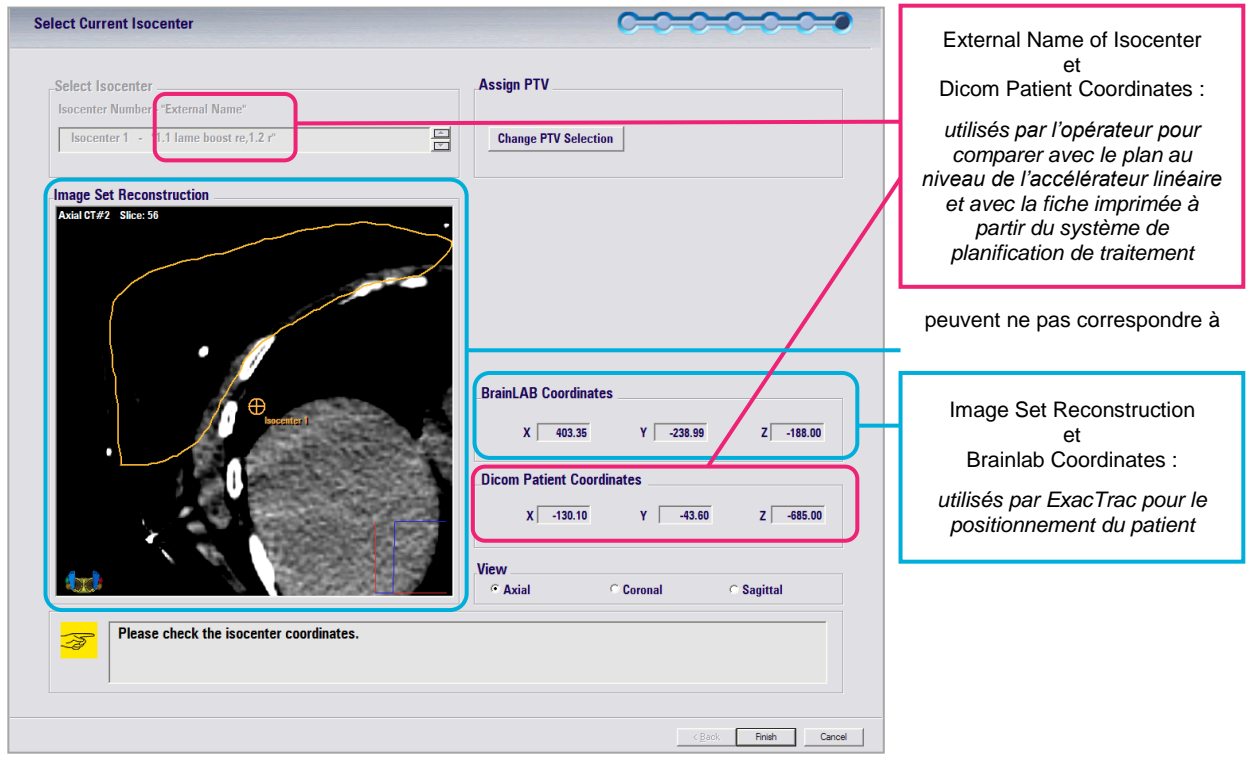

**Figure 1** Capture d'écran d'ExacTrac 5.x indiquant l'anomalie

Cet affichage d'informations de positionnement incohérentes peut induire l'utilisateur en erreur lors de la sélection d'un plan de traitement/de l'isocentre dans ExacTrac pour le positionnement du patient. Si l'utilisateur ne s'en rend pas compte, la position du patient et de la cible de traitement par rapport à l'accélérateur linéaire pourrait être différente de celle qui était prévue.

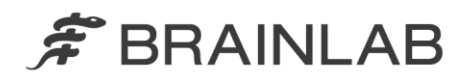

En conséquence, la dose du traitement pourrait être administrée sur une région différente de la région cible prévue. Si l'écart dépasse les limites cliniquement acceptables, **cela pourrait compromettre l'efficacité du traitement, occasionner de graves lésions au patient ou même entraîner son décès.**

Pour éviter toute incertitude, les cas suivants ne sont pas concernés par ce problème :

- Les plans de traitement exportés depuis un système de planification de traitement Brainlab (iPlan RT et BrainSCAN) puis importés dans ExacTrac.
- Les versions d'ExacTrac 6.0 ou supérieures.<br>● Les versions d'ExacTrac 3.5 x ou inférieures
- Les versions d'ExacTrac 3.5.x ou inférieures.

### **Détails :**

Si toutes les circonstances du cas suivant de procédure de mise à jour d'un plan sont réunies, l'anomalie décrite dans ExacTrac 5.x peut se produire :

- Un système de planification de traitement par radiothérapie de fabricant tiers est utilisé pour la planification du traitement
	- Et l'un des cas suivants de planification de traitement se vérifie :
		- o Il existe plusieurs plans pour un même patient, ou
	- o Le plan de traitement existant est mis à jour et les informations relatives à l'isocentre sont modifiées.
- Et l'une des options suivantes est choisie pendant l'importation du plan dans ExacTrac :
	- o Dans la fenêtre contextuelle « Brainlab Patient Browser: Images » du logiciel Patient Browser, l'utilisateur sélectionne « Yes » :

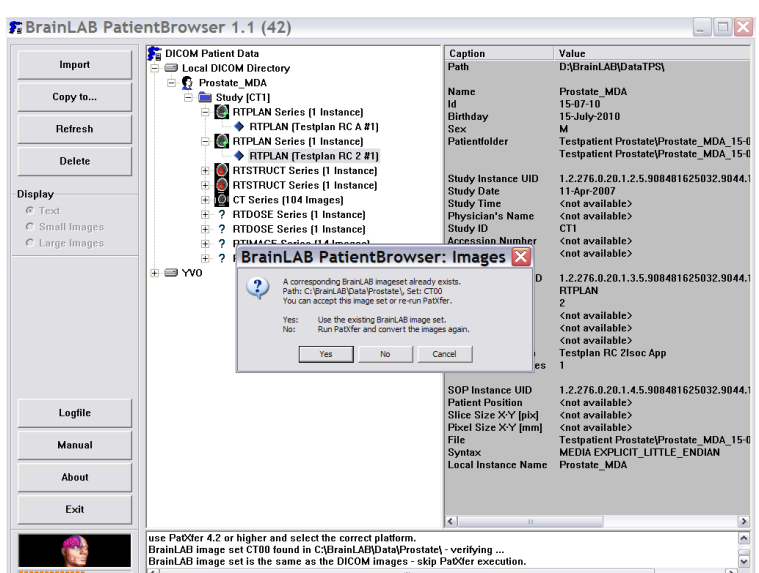

**Figure 2** Logiciel Patient Browser avec boîte de dialogue « Brainlab Patient Browser: Images » pendant l'importation dans ExacTrac

o ou, sur la page PatXfer « Store Options », l'utilisateur sélectionne l'option qui n'est pas par défaut « Add image set to existent patient folder » :

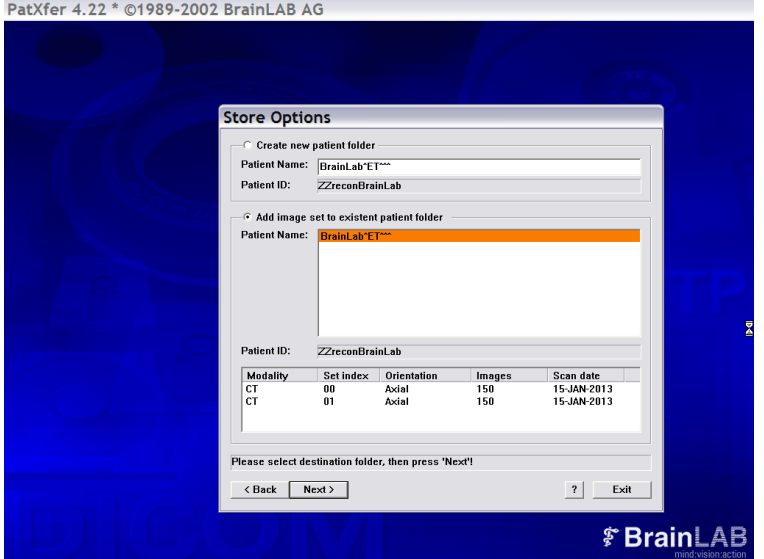

**Figure 3** PatXfer avec boîte de dialogue « Store Options » pendant l'importation dans ExacTrac

www.brainlab.com

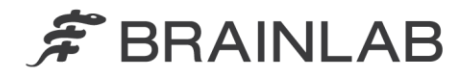

#### **Action corrective à mettre en œuvre par l'utilisateur :**

Lorsque vous utilisez le système de positionnement du patient ExacTrac 5.x de Brainlab avec un système de planification de traitement de fabricant tiers, sélectionnez toujours les options suivantes pendant l'importation d'un plan dans ExacTrac :

1. Si la boîte de dialogue « Brainlab Patient Browser: Images » apparaît pendant l'importation, sélectionnez toujours « No » pour « Run PatXfer and convert the images again » :

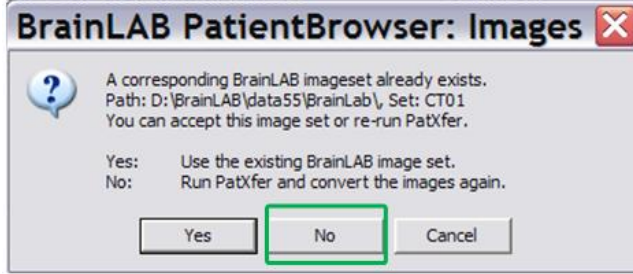

**Figure 4** Toujours sélectionner « No » dans la boîte de dialogue « Brainlab Patient Browser: Images » du logiciel Patient Browser

2. Dans la boîte de dialogue « Store Options » de PatXfer, sélectionnez toujours « **Create new patient folder** » :

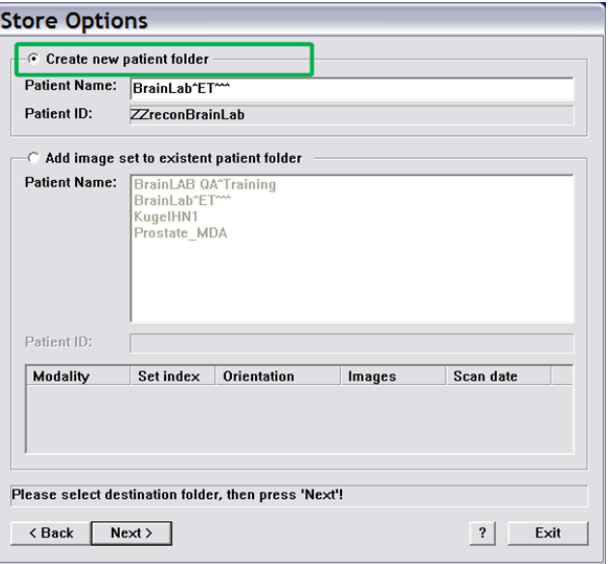

**Figure 5** Toujours sélectionner « Create new patient folder » dans la boîte de dialogue « Store Options » de PatXfer

## **Rappel d'ordre général :**

Merci de toujours respecter les instructions et avertissements indiqués dans le guide d'utilisation.

Merci de respecter tout particulièrement les avertissements suivants figurant dans le Guide d'utilisation clinique d'ExacTrac concernant la vérification de la plausibilité et de l'exactitude des informations relatives à l'isocentre, avant le positionnement et le traitement du patient :

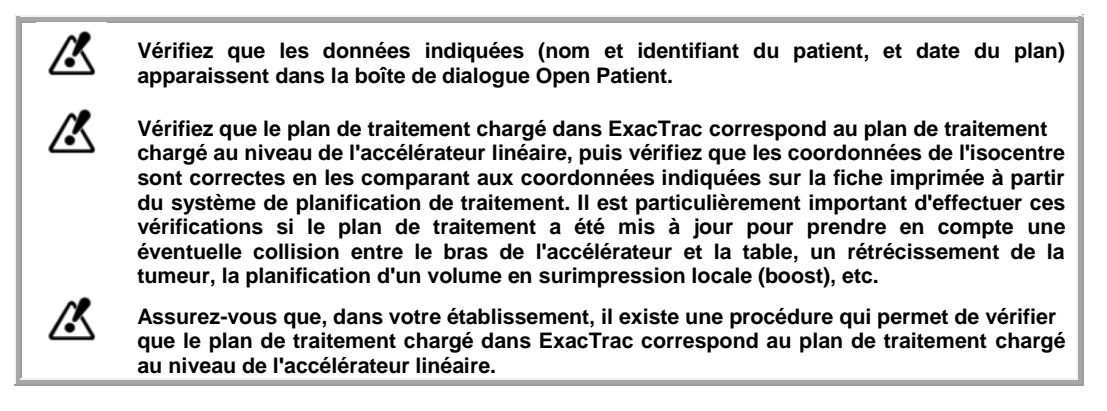

www.brainlab.com

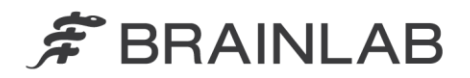

Afin de renforcer ces exigences, Brainlab recommande également de :

 Saisir des commentaires pertinents sur le plan pendant la planification du traitement. Lorsque vous sélectionnez un plan dans ExacTrac, avant de procéder au positionnement du patient, vérifiez toujours ce commentaire ainsi que la date du plan dans ExacTrac (voir aussi la Figure 6).

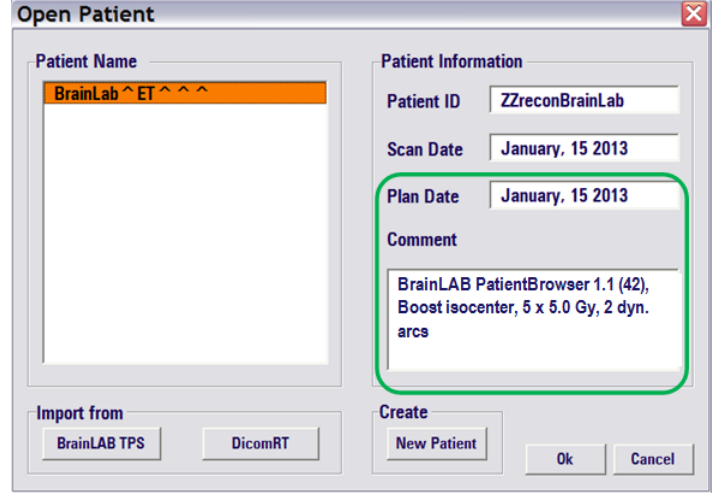

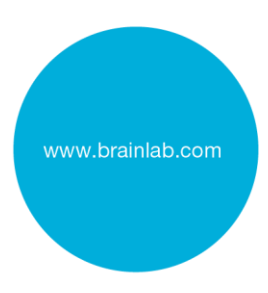

Figure 6 Vérifier les commentaires sur le plan ainsi que la date du plan, affichés dans ExacTrac.

Toujours vérifier la position correcte de l'isocentre sur l'image « Image Set Reconstruction » (voir la Figure 1) avant de procéder au positionnement du patient.

#### **Action corrective mise en œuvre par Brainlab :**

1. Les clients d'ExacTrac 5.x éventuellement concernés doivent recevoir la présente notification.

2. Brainlab fournira une mise à jour du logiciel corrigeant ce problème aux clients concernés. Délai prévu avant sa disponibilité : fin août 2013.

**Veuillez communiquer le contenu de cette lettre au personnel concerné dans votre service.**

Nous vous prions de bien vouloir nous excuser pour tout désagrément causé et vous remercions d'avance pour votre coopération.

Si vous souhaitez davantage de clarification, n'hésitez pas à contacter votre représentant local du support technique de Brainlab.

## **Assistance téléphonique :** +33 (0)800 67 60 30

**E-mail :** [support@brainlab.com](mailto:support@brainlab.com) (pour les clients aux États-Unis [: us.support@brainlab.com\)](mailto:us.support@brainlab.com)

Fax à Brainlab AG : + 49 89 99 15 68 33 **Adresse :**Brainlab AG (siège social), Kapellenstrasse 12, 85622 Feldkirchen, Allemagne.

12 mars 2013

Cordialement,

Markus Hofmann Responsable de la matériovigilance [brainlab.vigilance@brainlab.com](mailto:brainlab.vigilance@brainlab.com)

Europe : le soussigné confirme que cette notification a été communiquée aux autorités compétentes en Europe.